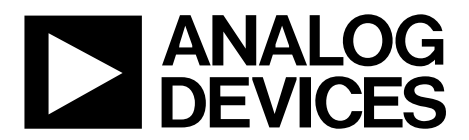

One Technology Way • P.O. Box 9106 • Norwood, MA 02062-9106, U.S.A. • Tel: 781.329.4700 • Fax: 781.461.3113 • www.analog.com

## **Evaluating the [AD7791](http://www.analog.com/AD7791?doc=EVAL-AD7791EBZ_UG-827.pdf) 24-Bit, Low Power, Sigma-Delta ADC**

#### <span id="page-0-0"></span>**FEATURES**

**Full featured evaluation board for th[e AD7791](http://www.analog.com/AD7791?doc=EVAL-AD7791EBZ_UG-827.pdf) Standalone USB interface Various linking options PC software for control o[f AD7791](http://www.analog.com/AD7791?doc=EVAL-AD7791EBZ_UG-827.pdf)**

#### <span id="page-0-1"></span>**EVALUATION KIT CONTENTS**

**[EVAL-AD7791EBZ](http://www.analog.com/AD7791?doc=EVAL-AD7791EBZ_UG-827.pdf) board USB cable Evaluation software CD**

#### <span id="page-0-2"></span>**ONLINE RESOURCES**

**[AD7791](http://www.analog.com/AD7791?doc=EVAL-AD7791EBZ_UG-827.pdf) data sheet**

#### <span id="page-0-3"></span>**GENERAL DESCRIPTION**

This user guide describes the evaluation board for the [AD7791,](http://www.analog.com/AD7791?doc=EVAL-AD7791EBZ_UG-827.pdf) which is a low power, 24-bit Σ-Δ analog-to-digital converter (ADC). The [AD7791](http://www.analog.com/AD7791?doc=EVAL-AD7791EBZ_UG-827.pdf) is a complete analog front end for low frequency measurement applications. It is a low power device, consuming 65 µA typically with a 3 V power supply. It has an on-chip clock, which eliminates the need for an external clock. It employs a Σ-Δ conversion technique to realize up to 24 bits of no missing codes performance. The input signal is applied to an analog modulator. The modulator output is processed by an on-chip digital filter. The analog input channel of th[e AD7791](http://www.analog.com/AD7791?doc=EVAL-AD7791EBZ_UG-827.pdf) accepts analog input signals of  $\pm V_{REF}$ . At an output data rate of 16.6 Hz, th[e AD7791](http://www.analog.com/AD7791?doc=EVAL-AD7791EBZ_UG-827.pdf) has a peak-to-peak resolution of 19 bits. Simultaneous 50 Hz/60 Hz rejection is also available at this output data rate.

Full data on the [AD7791](http://www.analog.com/AD7791?doc=EVAL-AD7791EBZ_UG-827.pdf) is available in the [AD7791](http://www.analog.com/AD7791?doc=EVAL-AD7791EBZ_UG-827.pdf) data sheet from Analog Devices, Inc. It is recommended that the [AD7791](http://www.analog.com/AD7791?doc=EVAL-AD7791EBZ_UG-827.pdf) data sheet be consulted in conjunction with this user guide when using the evaluation board.

The evaluation board interfaces to the USB port of a PC. Software that allows users to easily communicate with the [AD7791](http://www.analog.com/AD7791?doc=EVAL-AD7791EBZ_UG-827.pdf) is available with the evaluation board.

The [AD7791](http://www.analog.com/AD7791?doc=EVAL-AD7791EBZ_UG-827.pdf) evaluation board software must be installed before connecting the [AD7791](http://www.analog.com/AD7791?doc=EVAL-AD7791EBZ_UG-827.pdf) evaluation board to the PC.

Another component on the [AD7791](http://www.analog.com/AD7791?doc=EVAL-AD7791EBZ_UG-827.pdf) evaluation board is the [ADP3303](http://www.analog.com/ADP3303?doc=EVAL-AD7791EBZ_UG-827.pdf) high precision, low power, 3.3 V output voltage regulator, which powers the USB/serial peripheral interface (SPI).

#### **EVALUATION BOARD CONNECTION DIAGRAM**

<span id="page-0-4"></span>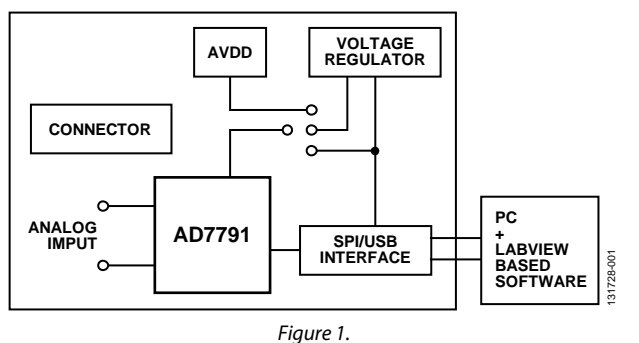

# **TABLE OF CONTENTS**

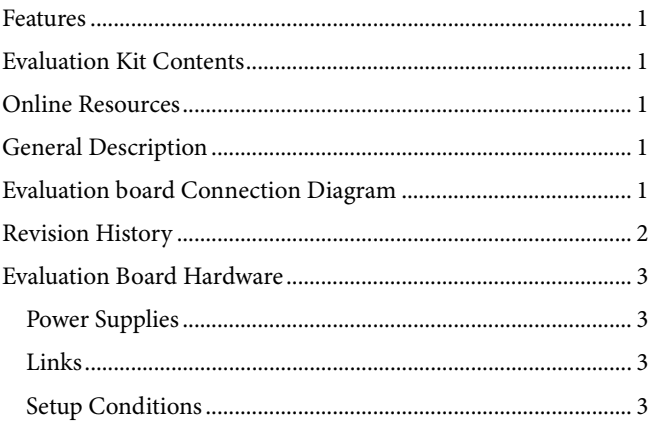

## <span id="page-1-0"></span>**REVISION HISTORY**

5/15-Revision 0: Initial Version

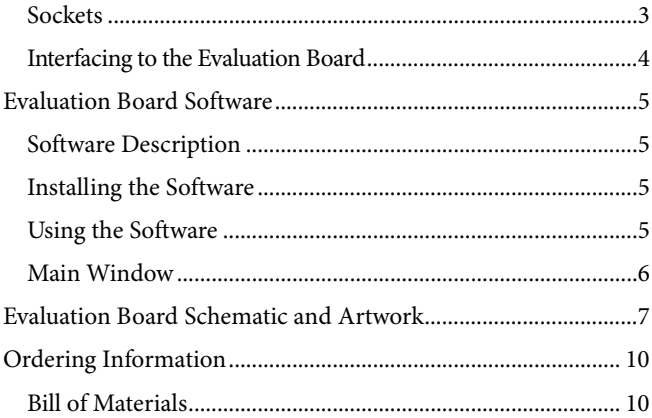

# <span id="page-2-0"></span>EVALUATION BOARD HARDWARE

#### <span id="page-2-1"></span>**POWER SUPPLIES**

The [AD7791](http://www.analog.com/AD7791?doc=EVAL-AD7791EBZ_UG-827.pdf) evaluation board is powered via the 5 V supply from the USB connector, J1. To supply power to th[e AD7791,](http://www.analog.com/AD7791?doc=EVAL-AD7791EBZ_UG-827.pdf) either use the 5 V supply directly, use a 3.3 V regulated voltage from the on-board [ADP3303](http://www.analog.com/ADP3303?doc=EVAL-AD7791EBZ_UG-827.pdf) (a high precision, low power, 3.3 V output voltage regulator), or use an external 3 V or 5 V power supply via J2.

#### <span id="page-2-2"></span>**LINKS**

Before using the evaluation board, there are nine groups of link options that must be set for the required operating setup[. Table 1](#page-2-5) outlines the functions of these link settings.

## <span id="page-2-3"></span>**SETUP CONDITIONS**

Before applying power and signals to the evaluation board, ensure all link positions are set per the required operating mode[. Table 2](#page-2-6) shows the position in which all the links are initially set.

#### <span id="page-2-4"></span>**SOCKETS**

On this evaluation board, there are five sockets that are relevant to the operation of the [AD7791.](http://www.analog.com/AD7791?doc=EVAL-AD7791EBZ_UG-827.pdf) [Table 3](#page-2-7) outlines the functions of these sockets.

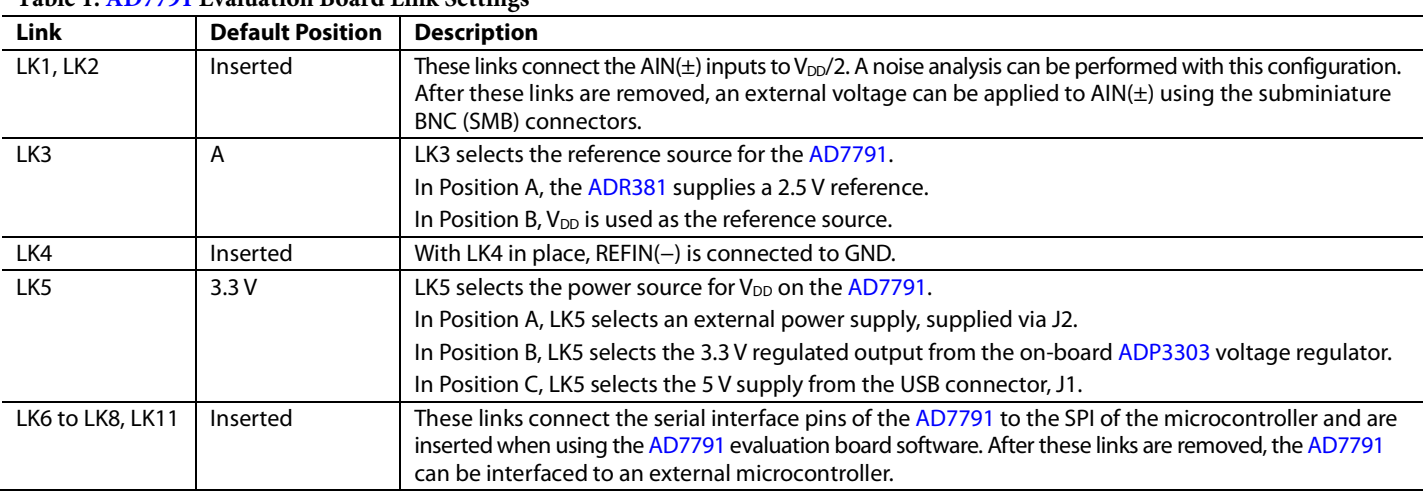

## <span id="page-2-5"></span>**Table 1[. AD7791](http://www.analog.com/AD7791?doc=EVAL-AD7791EBZ_UG-827.pdf) Evaluation Board Link Settings**

#### <span id="page-2-6"></span>**Table 2. Initial Link Positions**

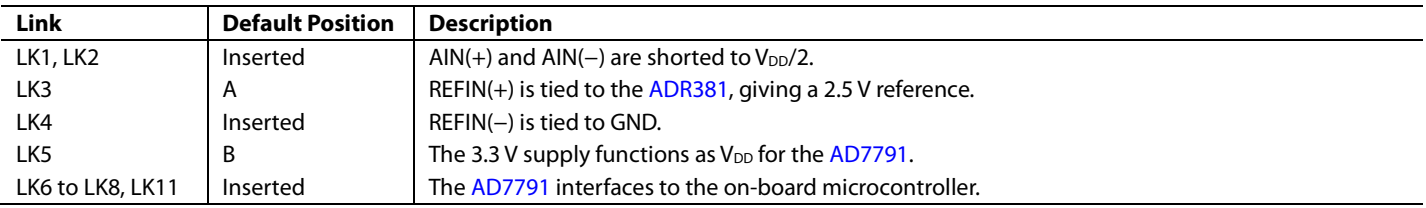

#### <span id="page-2-7"></span>**Table 3. Socket Functions**

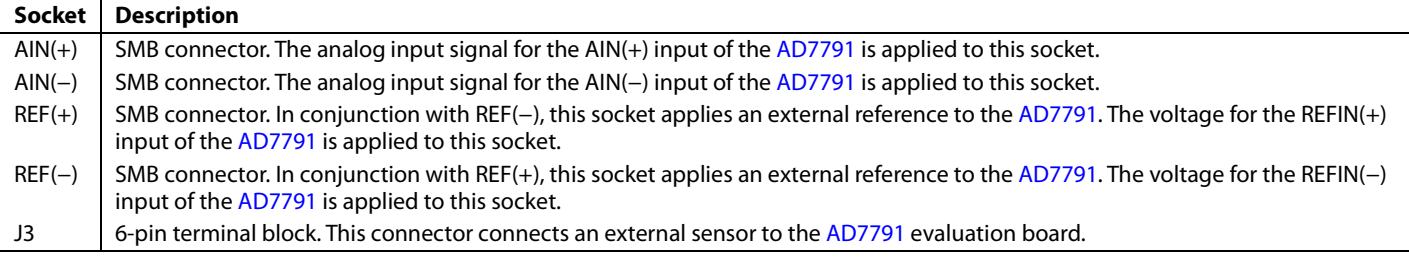

#### <span id="page-3-0"></span>**INTERFACING TO THE EVALUATION BOARD**

Interface to the evaluation board via a standard USB connector, J1. J1 connects the evaluation board to the USB port of a PC. A standard USB connector cable is included with th[e AD7791](http://www.analog.com/AD7791?doc=EVAL-AD7791EBZ_UG-827.pdf) evaluation board to allow the evaluation board to interface with the USB port of the PC. Because the board is powered via the USB connector, there is no need for an external power supply, although if preferred, one can be connected via J2.

Communicate between th[e AD7791](http://www.analog.com/AD7791?doc=EVAL-AD7791EBZ_UG-827.pdf) and the PC via the USB/SPI interface. The on-board USB controller (U2) handles this communication.

To set up the USB/SPI interface, follow these steps:

- 1. Before connecting the board to the PC, install th[e AD7791](http://www.analog.com/AD7791?doc=EVAL-AD7791EBZ_UG-827.pdf) evaluation board software using the supplie[d AD7791](http://www.analog.com/AD7791?doc=EVAL-AD7791EBZ_UG-827.pdf) evaluation board CD.
- 2. After the [AD7791](http://www.analog.com/AD7791?doc=EVAL-AD7791EBZ_UG-827.pdf) evaluation board software is installed, connect th[e AD7791](http://www.analog.com/AD7791?doc=EVAL-AD7791EBZ_UG-827.pdf) board to the PC via J1 and via the USB port on the PC using the supplied USB connector cable. The PC automatically finds the new USB device and identifies it as the **AD779x Evaluation Board**.
- 3. Follow the on-screen instructions that appear automatically as part of the install. During the installation process, if the **Hardware Installation** window appears as shown i[n Figure 2,](#page-3-1)  click **Continue Anyway** to complete the installation of the [AD7791](http://www.analog.com/AD7791?doc=EVAL-AD7791EBZ_UG-827.pdf) evaluation board.

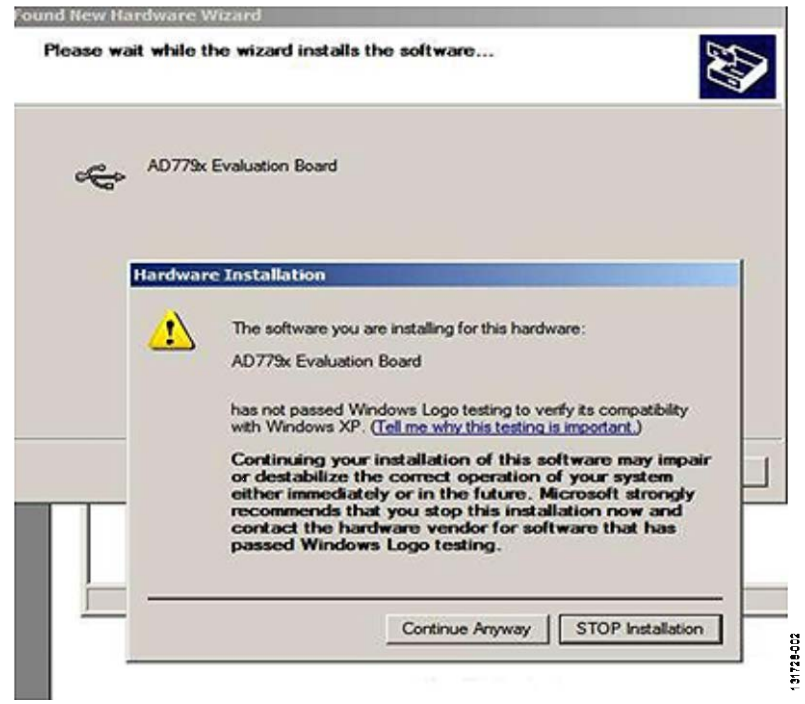

<span id="page-3-1"></span>*Figure 2. Hardware Installation Window*

## <span id="page-4-1"></span><span id="page-4-0"></span>EVALUATION BOARD SOFTWARE **SOFTWARE DESCRIPTION**

The [AD7791](http://www.analog.com/AD7791?doc=EVAL-AD7791EBZ_UG-827.pdf) evaluation board is shipped with a CD containing software that can be installed onto a standard PC to control the [AD7791.](http://www.analog.com/AD7791?doc=EVAL-AD7791EBZ_UG-827.pdf) The software communicates with th[e AD7791](http://www.analog.com/AD7791?doc=EVAL-AD7791EBZ_UG-827.pdf) through the USB cable that is supplied with the board. The software reads conversion data from the [AD7791.](http://www.analog.com/AD7791?doc=EVAL-AD7791EBZ_UG-827.pdf) Th[e AD7791](http://www.analog.com/AD7791?doc=EVAL-AD7791EBZ_UG-827.pdf) reads the data and displays or stores it for later analysis. For further information, see the [AD7791](http://www.analog.com/AD7791?doc=EVAL-AD7791EBZ_UG-827.pdf) data sheet available from Analog Devices.

#### <span id="page-4-2"></span>**INSTALLING THE SOFTWARE**

Follow these steps to install the software:

- 1. Start Windows® XP or later and insert the CD.
- 2. The installation software launches automatically. If it does not launch automatically, use Windows Explorer to locate the **setup.exe** file on the CD. Double click this file to start the installation procedure.
- 3. At the prompt, select the destination directory, which is **C:\Program Files\Analog Devices\AD7791** by default.

After the directory is selected, the installation procedure copies the files into the relevant directories on the hard drive. The installation program creates a program group called **Analog Devices** with the subgroup **AD7791** in the **Start** menu of the taskbar.

4. After the installation procedure is complete, double click the **AD7791** icon to start the program.

#### <span id="page-4-3"></span>**USING THE SOFTWARE**

[Figure 3](#page-4-4) shows the main window of the **AD7791 Evaluation Software** that is displayed when the program starts. Th[e Main](#page-5-0)  [Window](#page-5-0) section briefly describes the various menu and button options in the main window.

The read data can be exported to other packages, such as MathCAD® or Microsoft® Excel, for further analysis.

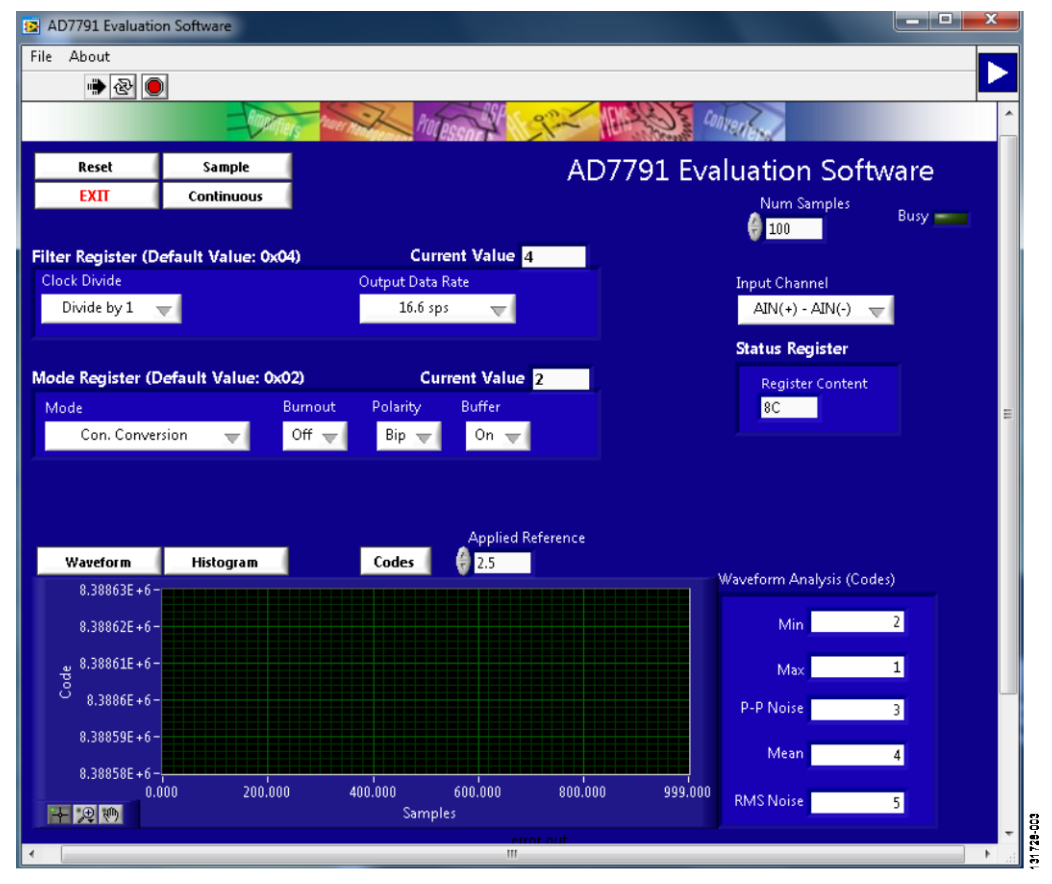

<span id="page-4-4"></span>*Figure 3. AD7791 Evaluation Software Main Window*

#### <span id="page-5-0"></span>**MAIN WINDOW**

#### *Menu Bar*

#### **File**

The **File** menu allows the user to read previously stored data for display or analysis, write the current set of data to a file for later use, and exit the program.

#### **About**

The **About** menu provides information on the revision of software used.

#### *Buttons*

#### **Reset**

The **Reset** button resets the [AD7791](http://www.analog.com/AD7791?doc=EVAL-AD7791EBZ_UG-827.pdf) software.

#### **EXIT**

The **EXIT** button exits the software. It serves the same purpose as **Quit** in the **File** pull down menu.

#### **Sample**

The **Sample** button prompts the software to read a number of samples from th[e AD7791.](http://www.analog.com/AD7791?doc=EVAL-AD7791EBZ_UG-827.pdf) Noise analysis is then performed on the samples. These samples can be stored for further analysis. The sample size is entered in the **Num Samples** text box.

#### **Continuous**

The **Continuous** button allows a number of samples to be read continuously. The software gathers a number of samples as specified by the **Num Samples** text box, performs noise analysis on the samples, and gathers the next group of samples.

#### **Waveform**

The gathered conversions are displayed in graph form.

#### **Histogram**

The gathered samples are used to generate a histogram.

#### **Codes**

The gathered samples can be displayed in codes or in voltage format. Click **Codes** to display the value as code. The **Codes** button can change to volts. To display the information in volts, click **Volts**.

#### *Controls*

#### **Filter Register**

The **Filter Register** control allows the user to alter the output data rate and the clock divide function.

#### **Mode Register**

The **Mode Register** control gives access to the mode register, which allows the user to enable/disable the buffer and the burnout currents and to alter the polarity and the mode of operation.

#### **Input Channel**

Use the **Input Channel** control to select which input channel the [AD7791](http://www.analog.com/AD7791?doc=EVAL-AD7791EBZ_UG-827.pdf) uses.

#### **Status Register**

The **Status Register** text box displays the status bits of the [AD7791.](http://www.analog.com/AD7791?doc=EVAL-AD7791EBZ_UG-827.pdf)

#### **Applied Reference**

Enter the value of the external reference in the **Applied Reference** text box.

# <span id="page-6-0"></span>EVALUATION BOARD SCHEMATIC AND ARTWORK

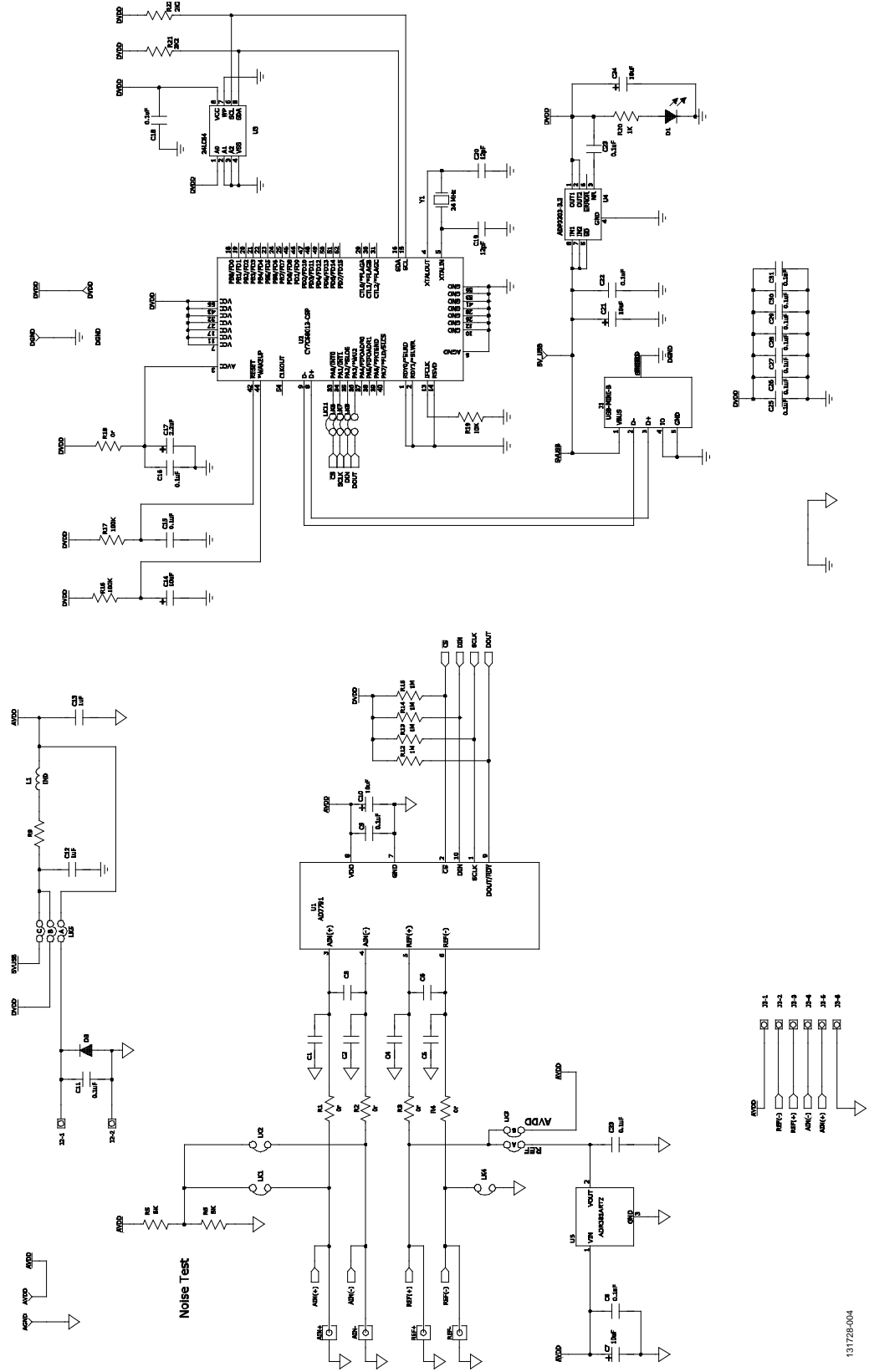

*Figure 4[. AD7791](http://www.analog.com/AD7791?doc=EVAL-AD7791EBZ_UG-827.pdf) Evaluation Board Schematic*

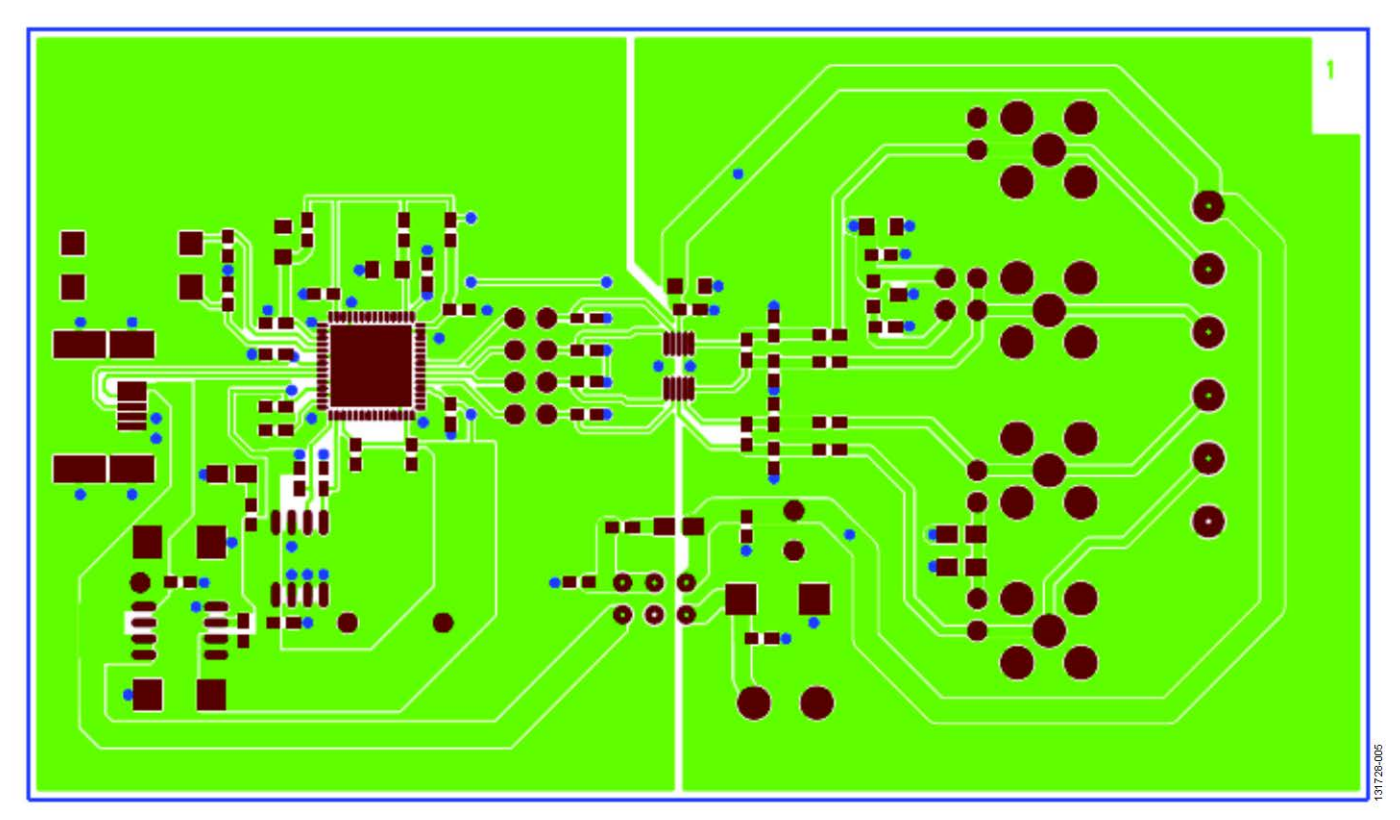

*Figure 5[. AD7791](http://www.analog.com/AD7791?doc=EVAL-AD7791EBZ_UG-827.pdf) Evaluation Board—Solder Side View*

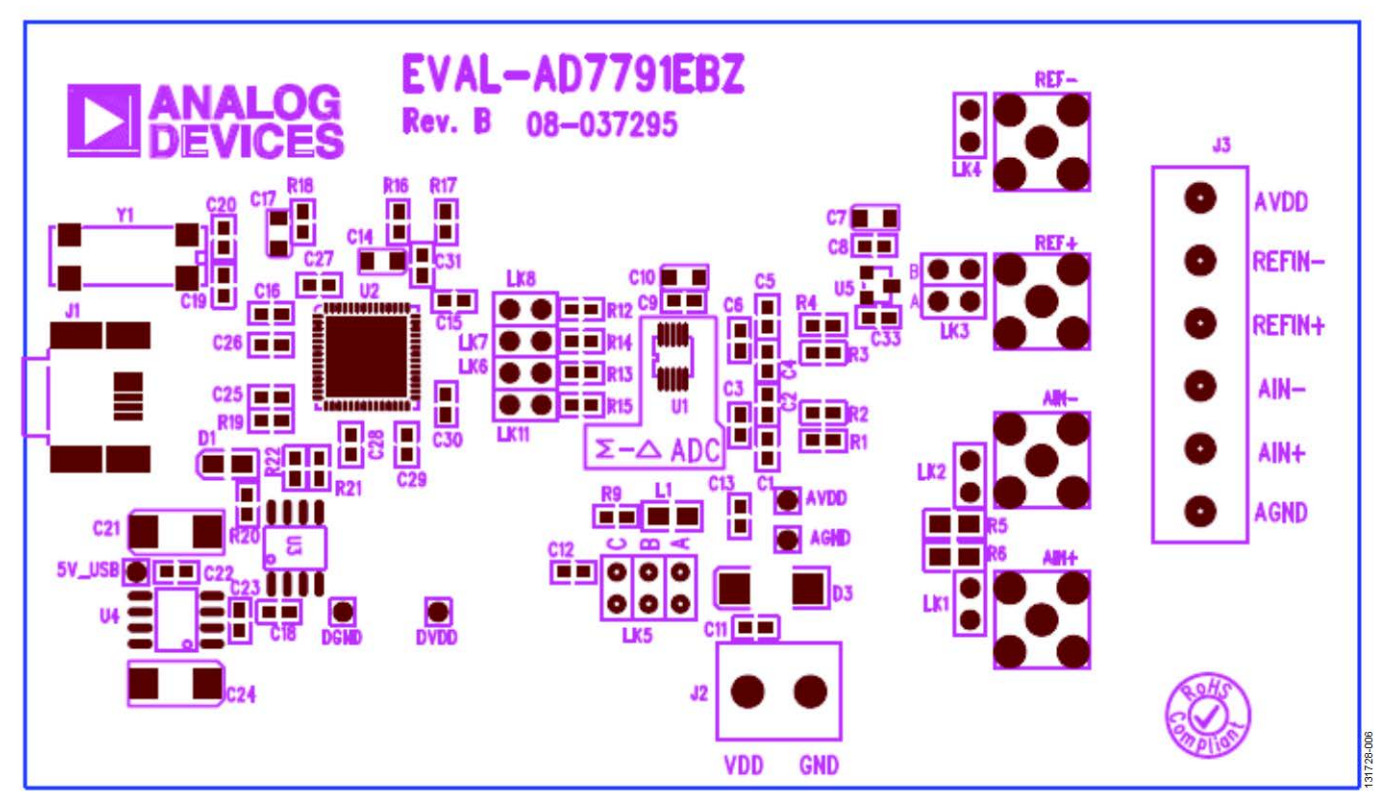

*Figure 6[. AD7791](http://www.analog.com/AD7791?doc=EVAL-AD7791EBZ_UG-827.pdf) Evaluation Board—Component Side View*

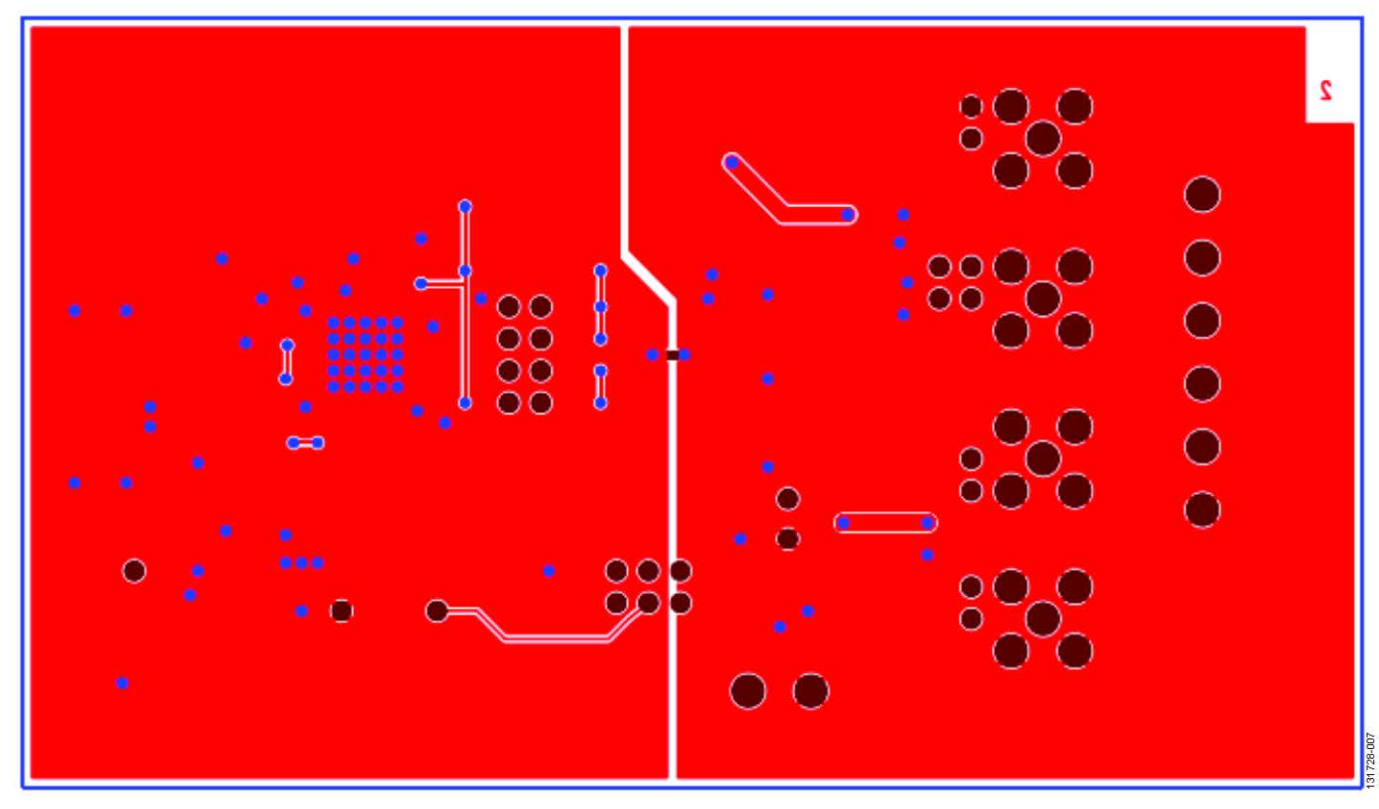

*Figure 7[. AD7791](http://www.analog.com/AD7791?doc=EVAL-AD7791EBZ_UG-827.pdf) Evaluation Board—Component Layout Diagram*

# <span id="page-9-0"></span>ORDERING INFORMATION

## <span id="page-9-1"></span>**BILL OF MATERIALS**

**Table 4.** 

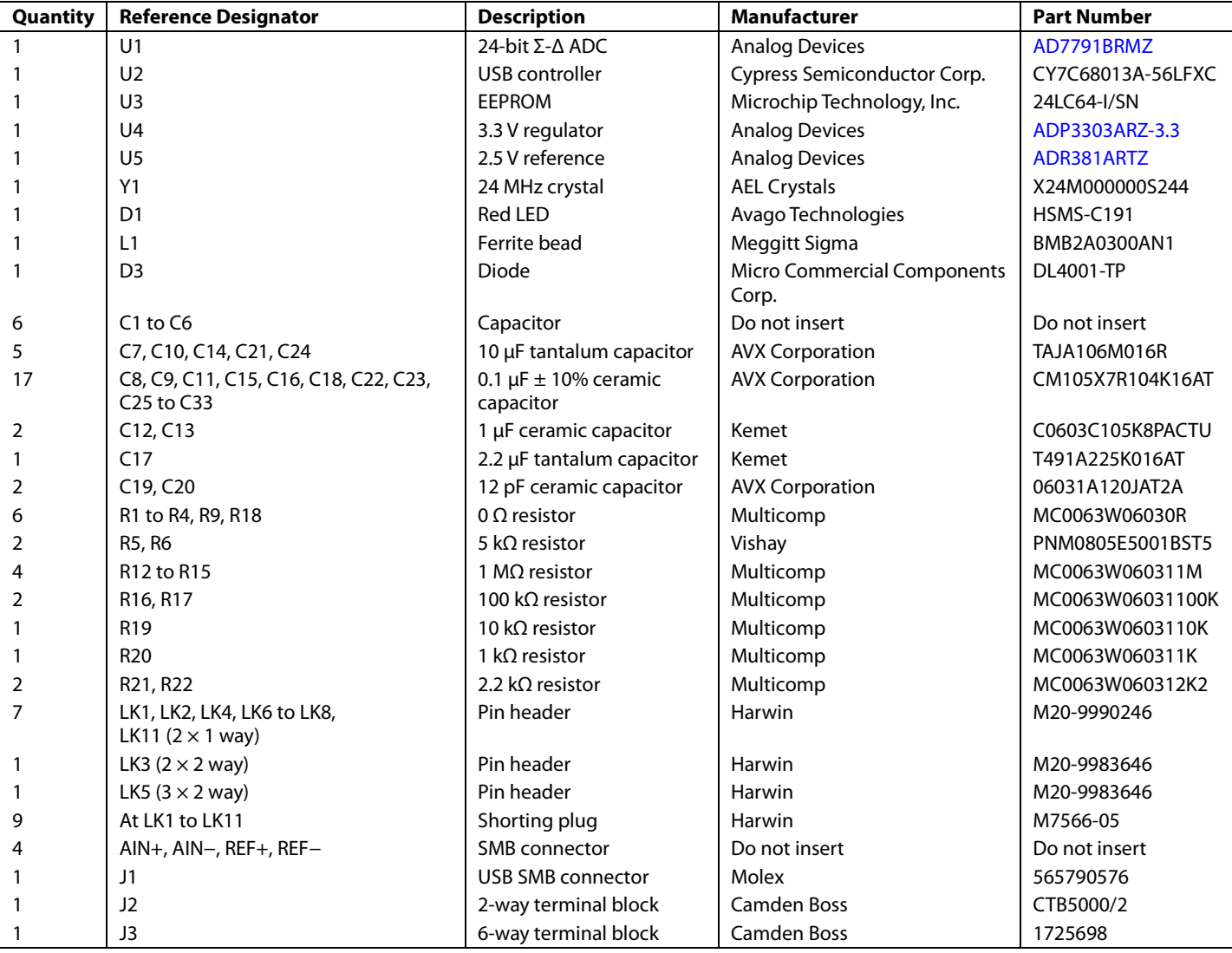

# **NOTES**

#### **ESD Caution**

**ESD (electrostatic discharge) sensitive device**. Charged devices and circuit boards can discharge without detection. Although this product features patented or proprietary protection circuitry, damage may occur on devices subjected to high energy ESD. Therefore, proper ESD precautions should be taken to avoid performance degradation or loss of functionality.

#### **Legal Terms and Conditions**

By using the evaluation board discussed herein (together with any tools, components documentation or support materials, the "Evaluation Board"), you are agreeing to be bound by the terms and conditions set forth below ("Agreement") unless you have purchased the Evaluation Board, in which case the Analog Devices Standard Terms and Conditions of Sale shall govern. Do not use the Evaluation Board until you have read and agreed to the Agreement. Your use of the Evaluation Board shall signify your acceptance of the Agreement. This Agreement is made by and between you ("Customer") and Analog Devices, Inc. ("ADI"), with its principal place of business at One Technology Way, Norwood, MA 02062, USA. Subject to the terms and conditions of the Agreement, ADI hereby grants to Customer a free, limited, personal, temporary, non-exclusive, non-sublicensable, non-transferable license to use the Evaluation Board FOR EVALUATION PURPOSES ONLY. Customer understands and agrees that the Evaluation Board is provided for the sole and exclusive purpose referenced above, and agrees not to use the Evaluation Board for any other purpose. Furthermore, the license granted is expressly made subject to the following additional limitations: Customer shall not (i) rent, lease, display, sell, transfer, assign, sublicense, or distribute the Evaluation Board; and (ii) permit any Third Party to access the Evaluation Board. As used herein, the term "Third Party" includes any entity other than ADI, Customer, their employees, affiliates and in-house consultants. The Evaluation Board is NOT sold to Customer; all rights not expressly granted herein, including ownership of the Evaluation Board, are reserved by ADI. CONFIDENTIALITY. This Agreement and the Evaluation Board shall all be considered the confidential and proprietary information of ADI. Customer may<br>not disclose or tra promptly return the Evaluation Board to ADI. ADDITIONAL RESTRICTIONS. Customer may not disassemble, decompile or reverse engineer chips on the Evaluation Board. Customer shall inform ADI of any occurred damages or any modifications or alterations it makes to the Evaluation Board, including but not limited to soldering or any other activity that affects the material content of the Evaluation Board. Modifications to the Evaluation Board must comply with applicable law, including but not limited to the RoHS Directive. TERMINATION. ADI may terminate this Agreement at any time upon giving written notice to Customer. Customer agrees to return to ADI the Evaluation Board at that time. LIMITATION OF LIABILITY. THE EVALUATION BOARD PROVIDED HEREUNDER IS PROVIDED "AS IS" AND ADI MAKES NO WARRANTIES OR REPRESENTATIONS OF ANY KIND WITH RESPECT TO IT. ADI SPECIFICALLY DISCLAIMS ANY REPRESENTATIONS, ENDORSEMENTS, GUARANTEES, OR WARRANTIES, EXPRESS OR IMPLIED, RELATED TO THE EVALUATION BOARD INCLUDING, BUT NOT LIMITED TO, THE IMPLIED WARRANTY OF MERCHANTABILITY, TITLE, FITNESS FOR A PARTICULAR PURPOSE OR NONINFRINGEMENT OF INTELLECTUAL PROPERTY RIGHTS. IN NO EVENT WILL ADI AND ITS LICENSORS BE LIABLE FOR ANY INCIDENTAL, SPECIAL, INDIRECT, OR CONSEQUENTIAL DAMAGES RESULTING FROM CUSTOMER'S POSSESSION OR USE OF THE EVALUATION BOARD, INCLUDING BUT NOT LIMITED TO LOST PROFITS, DELAY COSTS, LABOR COSTS OR LOSS OF GOODWILL. ADI'S TOTAL LIABILITY FROM ANY AND ALL CAUSES SHALL BE LIMITED TO THE AMOUNT OF ONE HUNDRED US DOLLARS (\$100.00). EXPORT. Customer agrees that it will not directly or indirectly export the Evaluation Board to another country, and that it will comply with all applicable<br>United States federal Massachusetts (excluding conflict of law rules). Any legal action regarding this Agreement will be heard in the state or federal courts having jurisdiction in Suffolk County, Massachusetts, and Customer hereby submits to the personal jurisdiction and venue of such courts. The United Nations Convention on Contracts for the International Sale of Goods shall not apply to this Agreement and is expressly disclaimed.

**©2015 Analog Devices, Inc. All rights reserved. Trademarks and registered trademarks are the property of their respective owners. UG13054-0-5/15(0)**

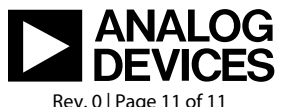

www.analog.com